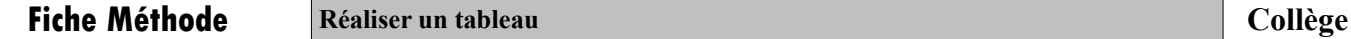

## Réaliser un tableau

## Méthode 1, avec un tableur : Libre office Calc  $\left| \begin{matrix} \begin{matrix} \begin{matrix} \begin{matrix} \end{matrix} \\ \end{matrix} \end{matrix} \right|$

Intro : Un tableur est un logiciel qui permet de créer des tableaux et de les mettre en forme.

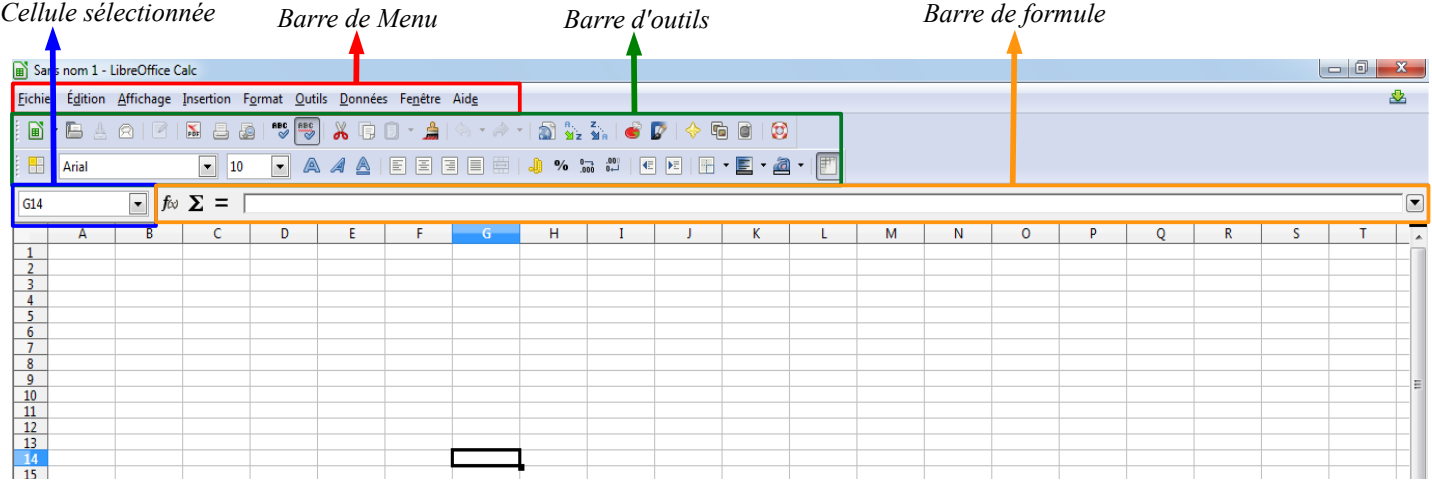

## Pour saisir des données (texte ou nombre)

- ✗ sélectionner la cellule (A1)
- ✗ écrire le texte ou le nombre
- ✗ valider en cliquant sur la touche "entrée"

## Pour mettre en forme un tableau

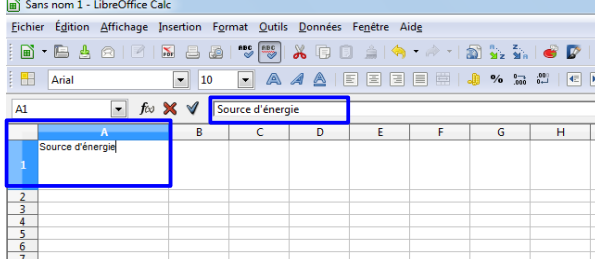

- ✗ Sélectionner le tableau
- ✗ Dans la barre des menus, cliquer sur "format", puis sur cellule
- ✗ Choisir l'onglet "bordure", puis sélectionner le type de contour souhaité.

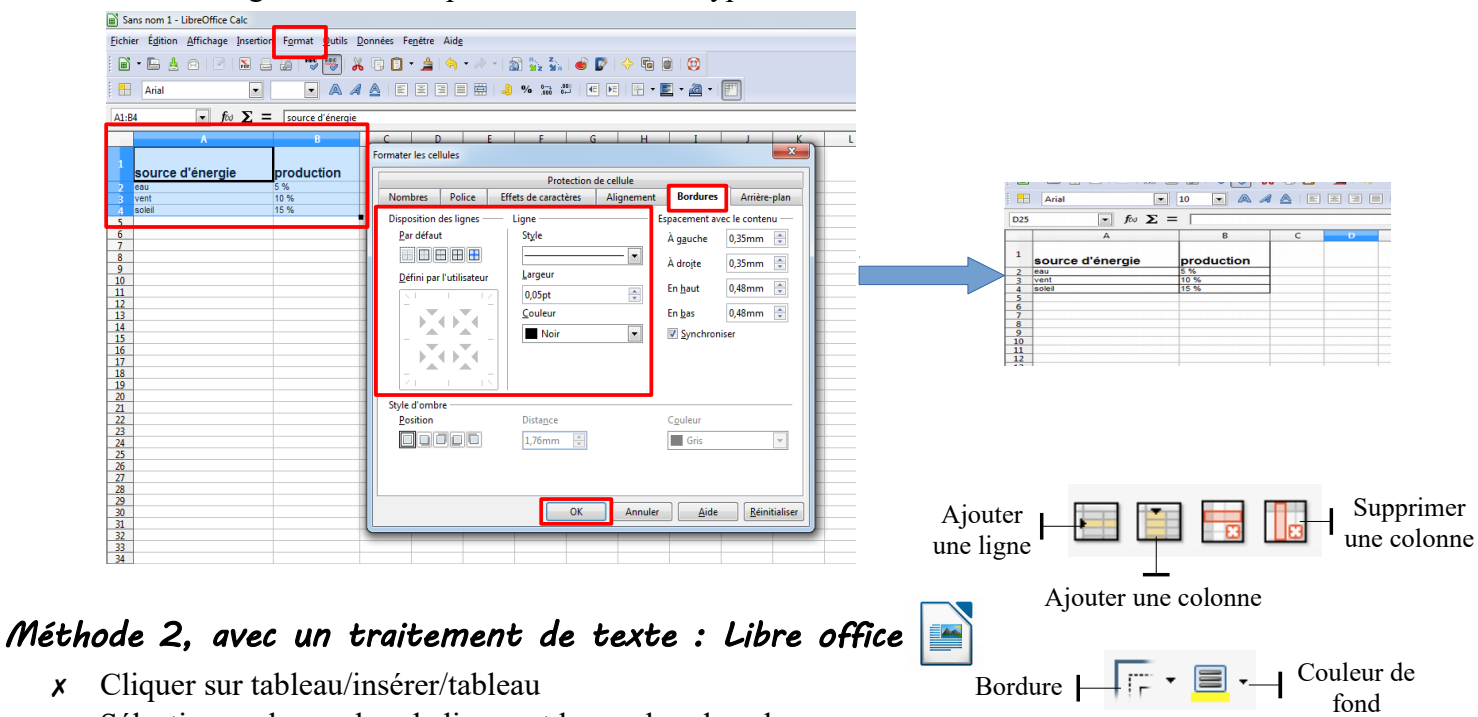

- ✗ Sélectionner le nombre de lignes et le nombre de colonnes
- ✗ Utiliser les outils de mise en forme

Fusionner les cellules - 臣